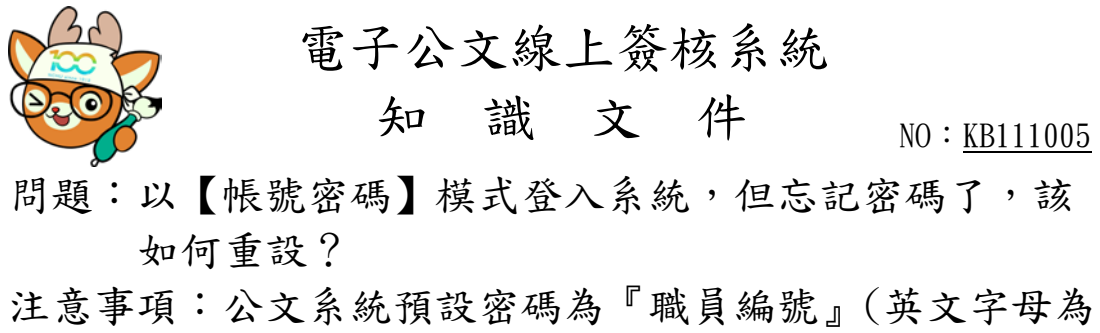

大寫)或 1234

相關畫面:

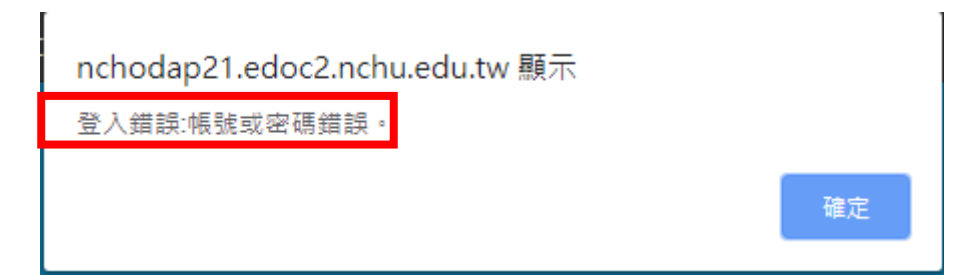

操作步驟:

一、於系統登入畫面,點選「忘記密碼」。

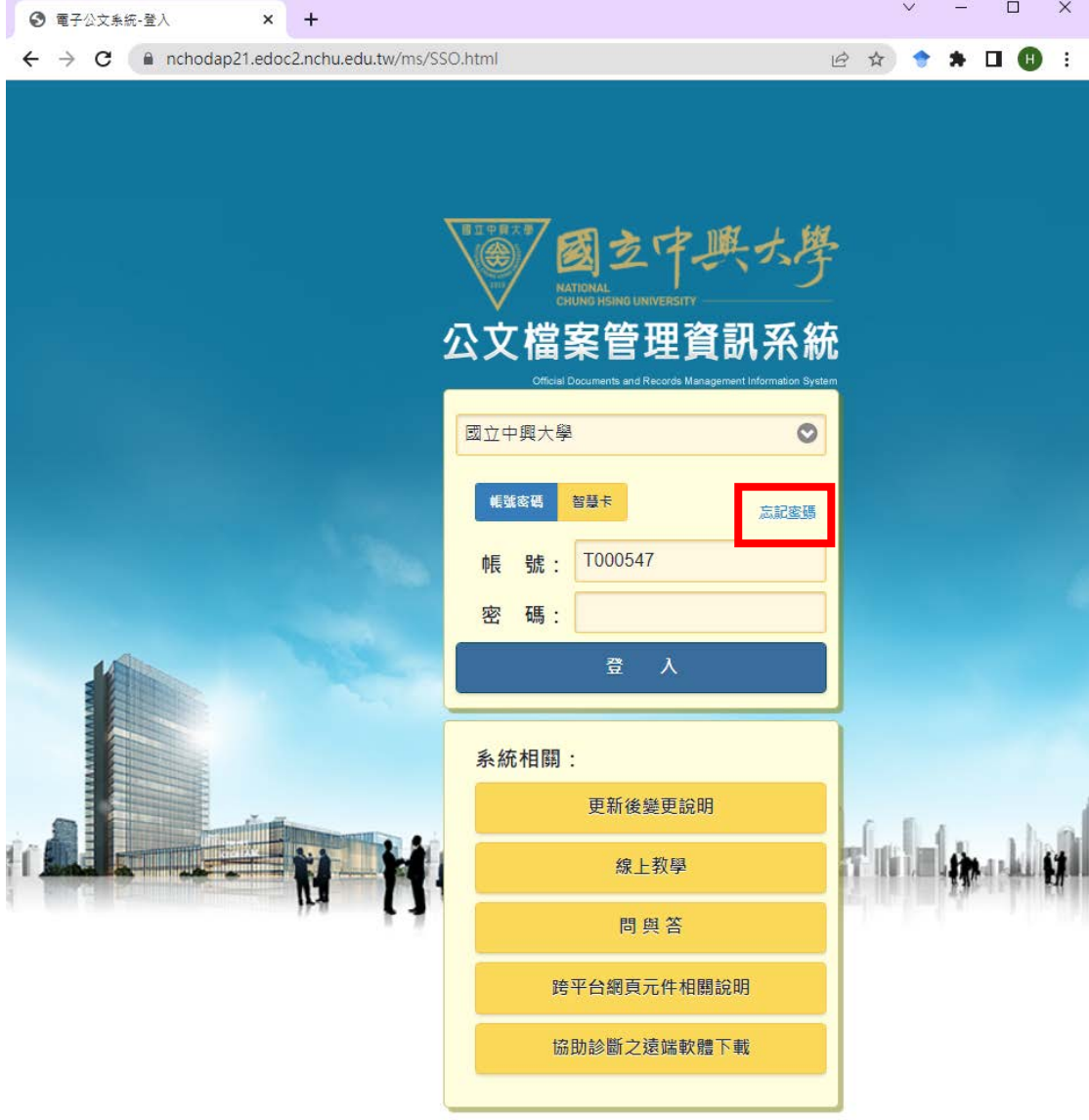

第1頁,共2頁

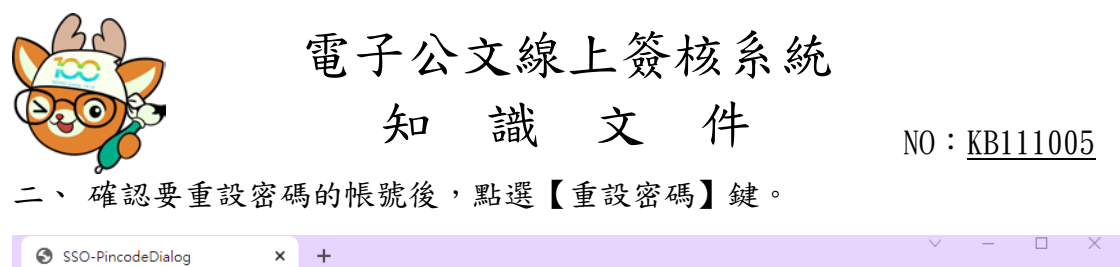

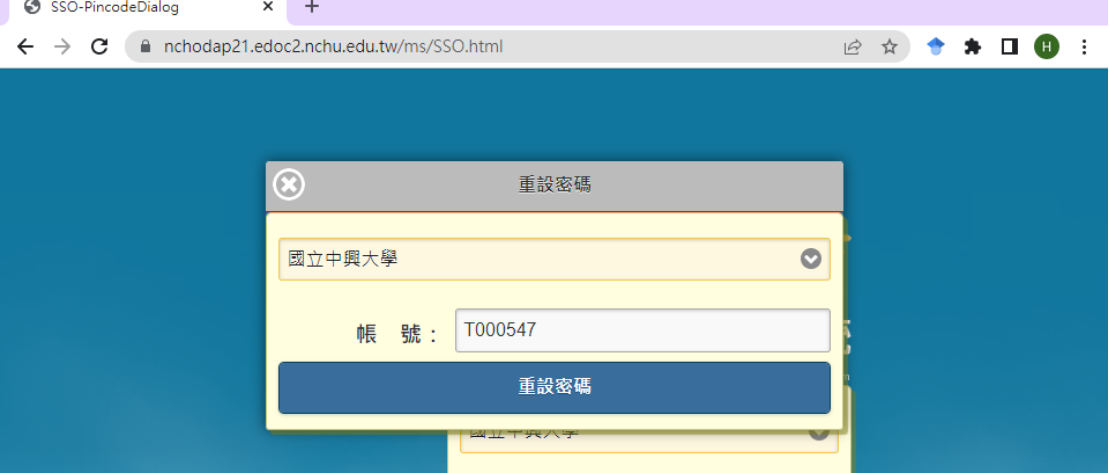

三、 系統會寄發密碼變更通知信至該此帳號留於系統的 EMAIL。

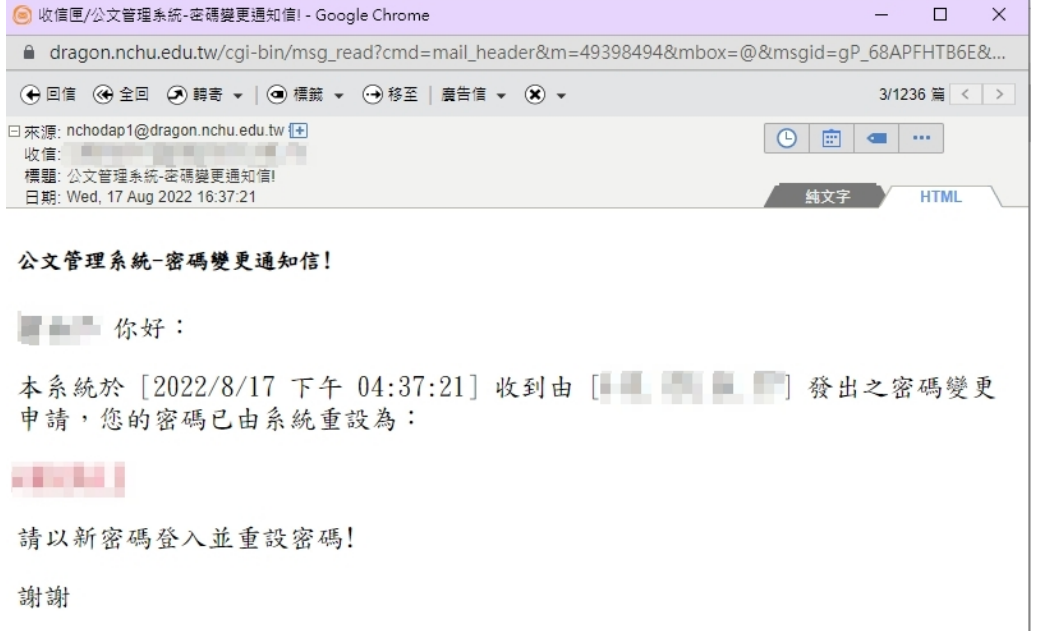

四、 利用 EMAIL 中的密碼,登入公文系統,系統會立即請使用者再變更密碼, 輸入完新密碼並確定後,按下【確定】鍵,即可自行設定慣用之密碼。

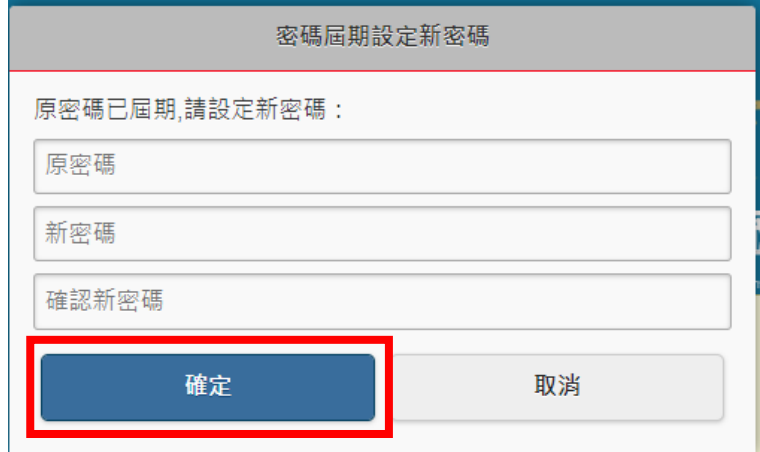

第2頁,共2頁